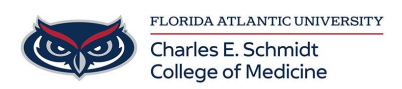

[Knowledgebase](https://comsupport.fau.edu/focus-win/kb) > [Accounts and Access](https://comsupport.fau.edu/focus-win/kb/accounts-and-access-2) > [Accessing BHRIC Desktop outside FAU via](https://comsupport.fau.edu/focus-win/kb/articles/accessing-bhric-desktop-outside-fau-via-windows-store-app) [Windows Store App](https://comsupport.fau.edu/focus-win/kb/articles/accessing-bhric-desktop-outside-fau-via-windows-store-app)

## Accessing BHRIC Desktop outside FAU via Windows Store App

Brian - 2019-08-27 - [Accounts and Access](https://comsupport.fau.edu/focus-win/kb/accounts-and-access-2)

To access BHRIC desktop and shared drive resources from outside the FAU network, please go to <https://vhealth.fau.edu>

1. Click the Install VMware Horizon Client button

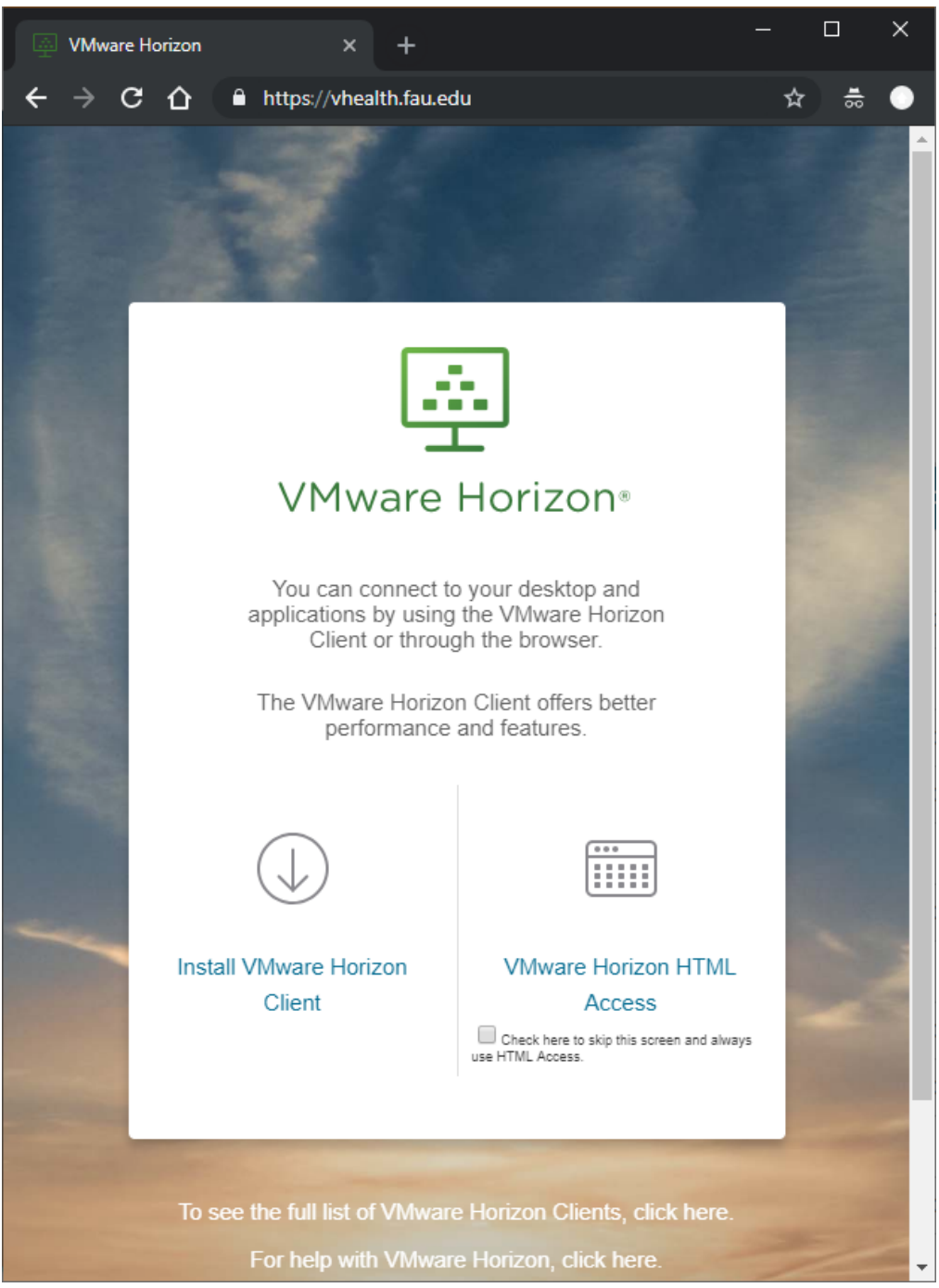

2. Scroll down to VMware Horizon Client for Windows 10 UWP and click the Go to

Downloads button.

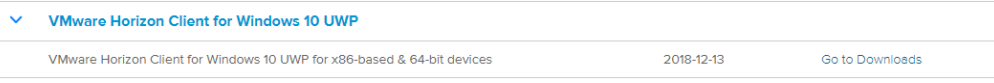

3. Scroll down to the 'VMware Horizon Client for Windows 10 UWP 64-bit devices' and click the Download button. This will open the Microsoft Store

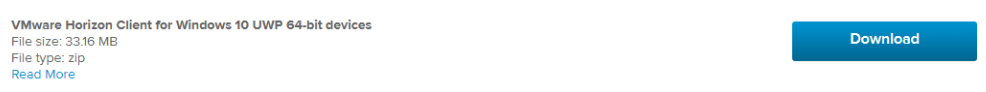

4. Click the Get button and click Open Microsoft Store.

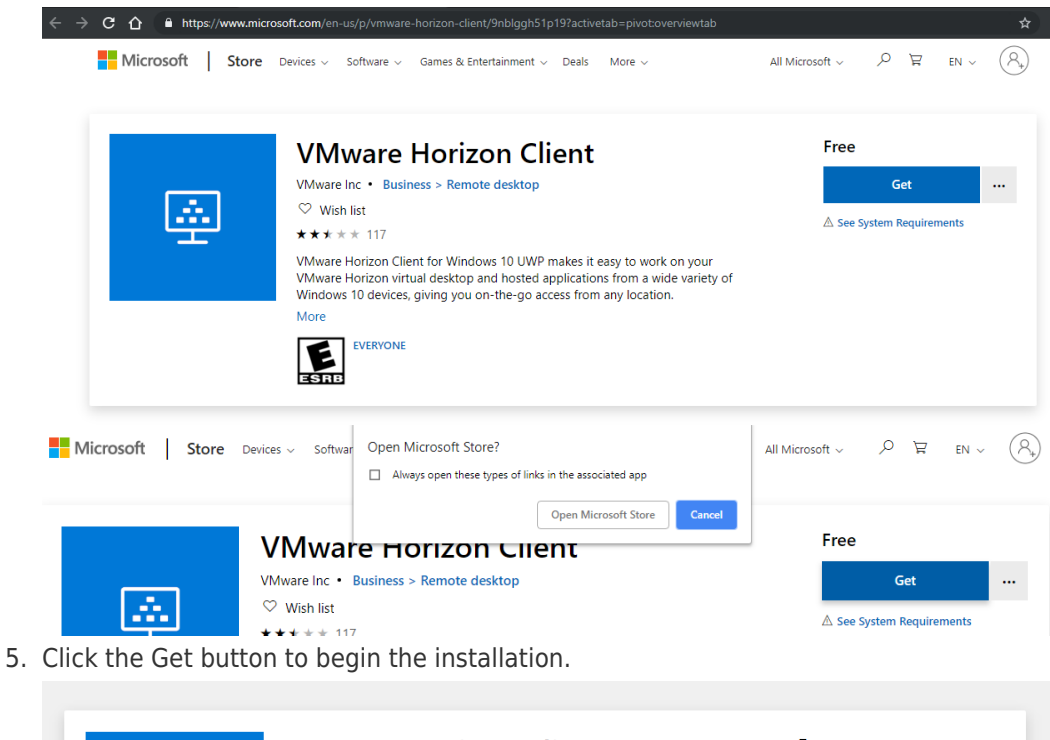

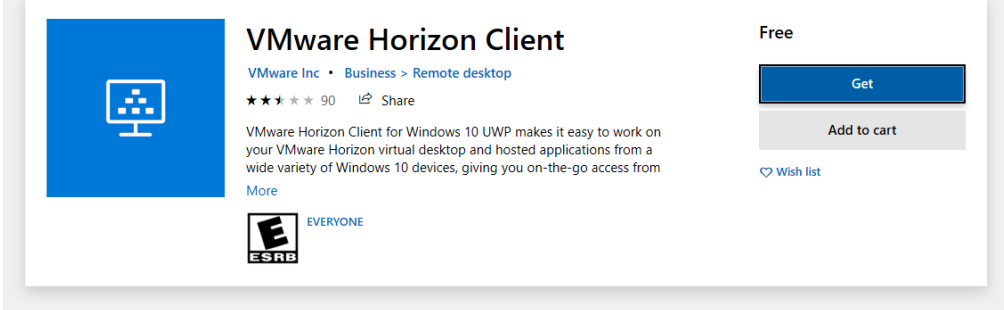

6. Once the download finishes, click the Launch button. If you have already installed the client, it can be found in the start menu.

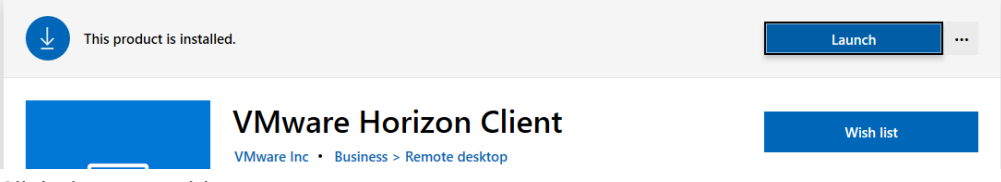

7. Click the + to add a new server.

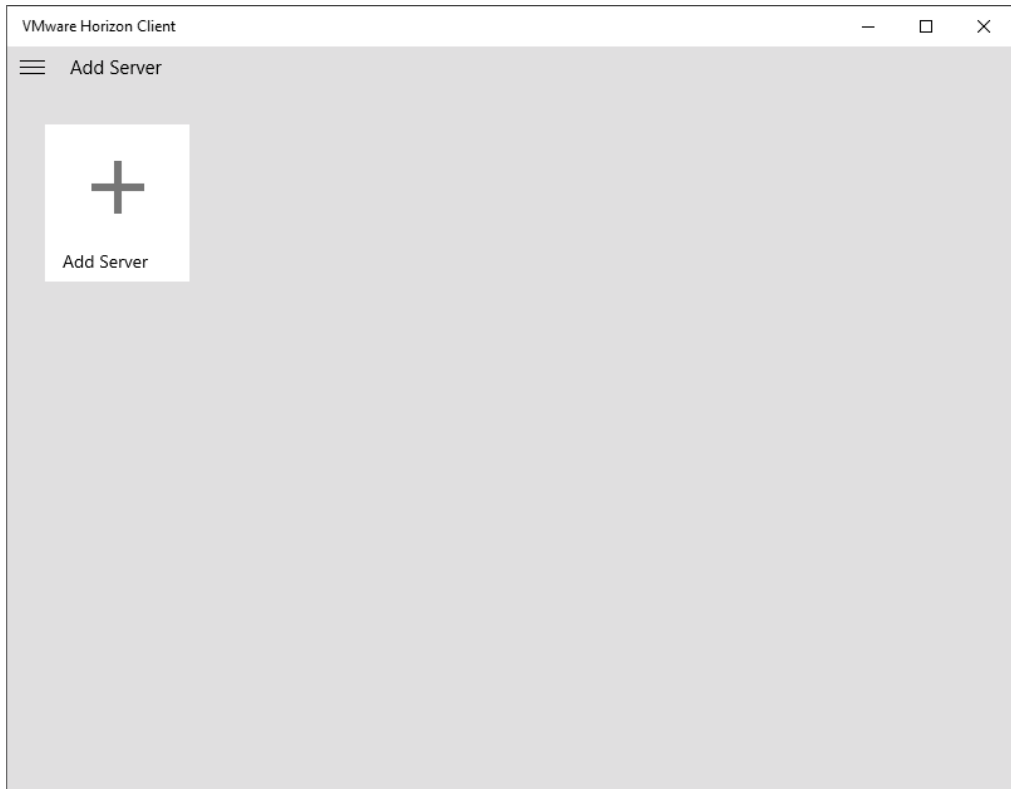

8. Type in <https://vhealth.fau.edu> and click Connect.

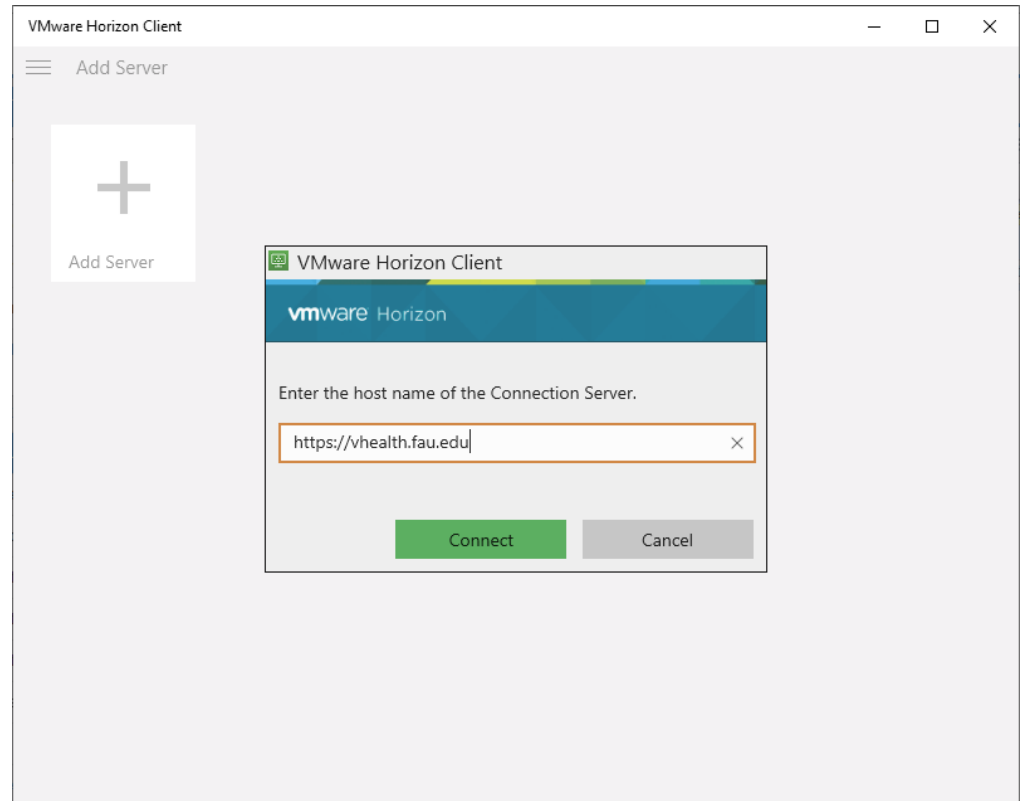

9. Enter your FAU Username and password and click Login.

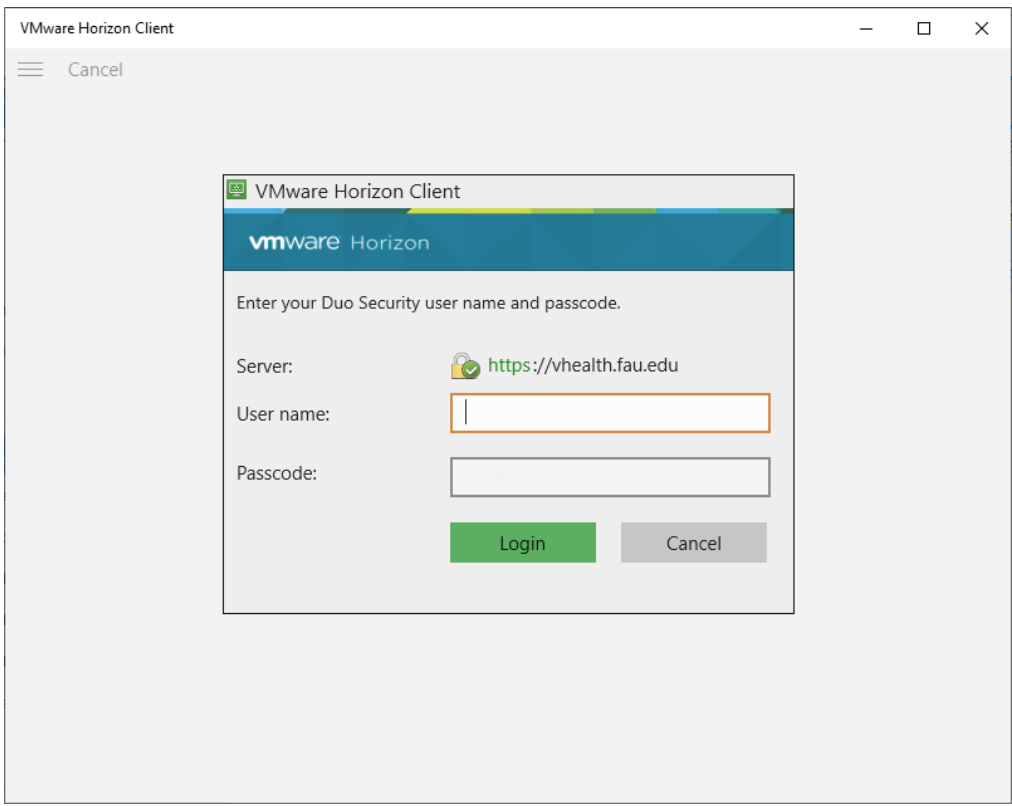

- 10. You will be prompted for Duo 2-factor authentication automatically.
- 11. Click the COM-CLINIC3 icon to log into your desktop.

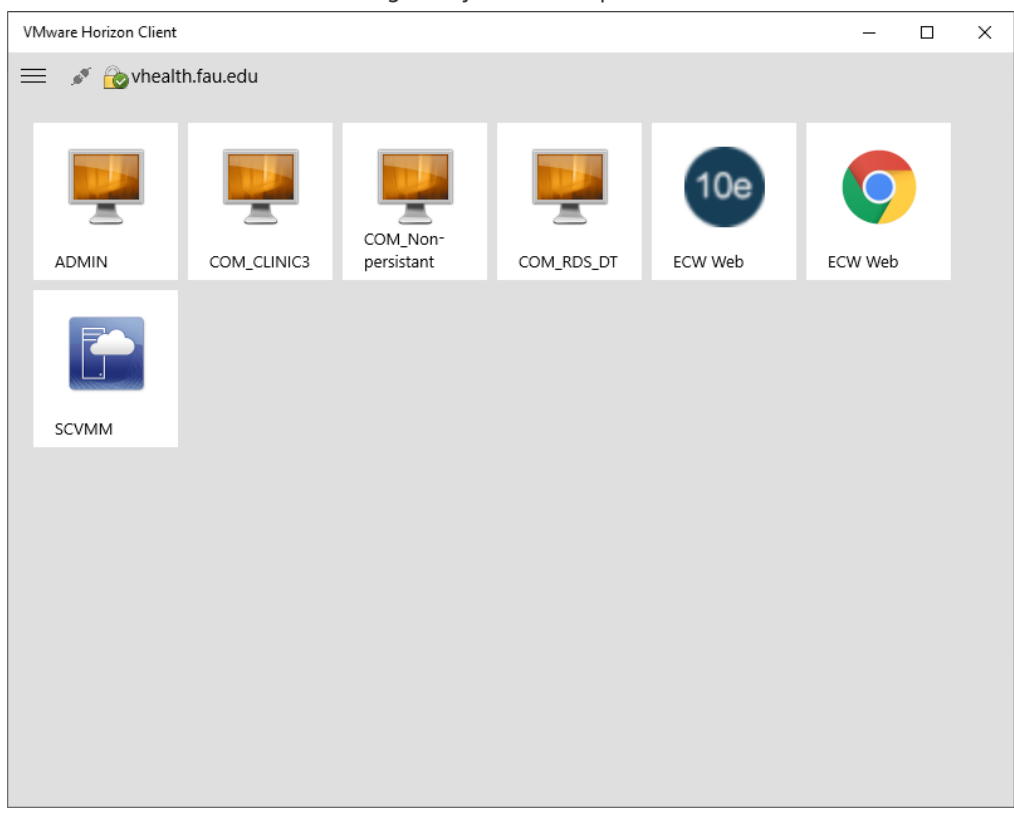

12. Use your desktop as you normally would. To disconnect without logging out, click the middle button. To completely log out click the right button at the top of the screen and click Ctrl+Alt+Del.

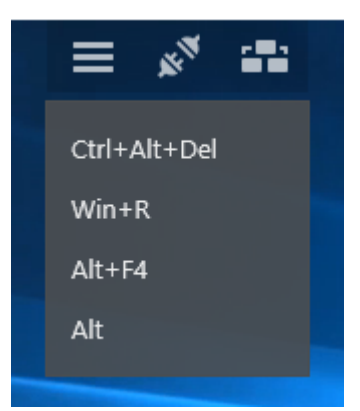

## 13. Click Sign out.

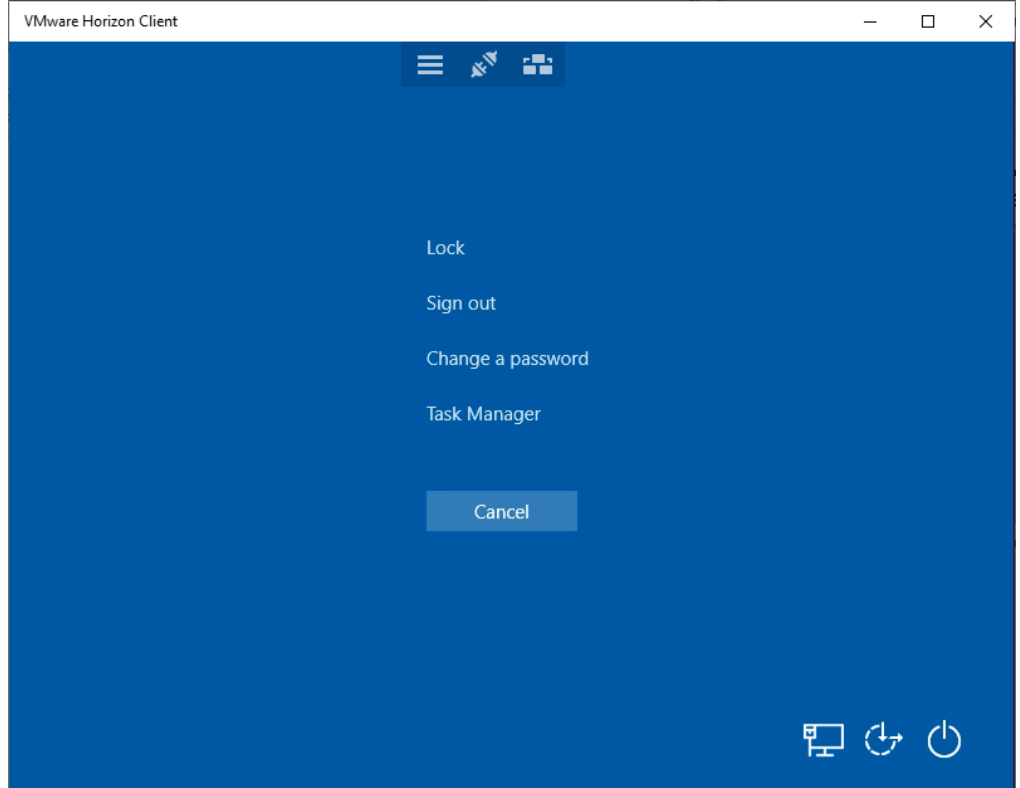